# Manual de instalación

**EslaGest Móvil** 

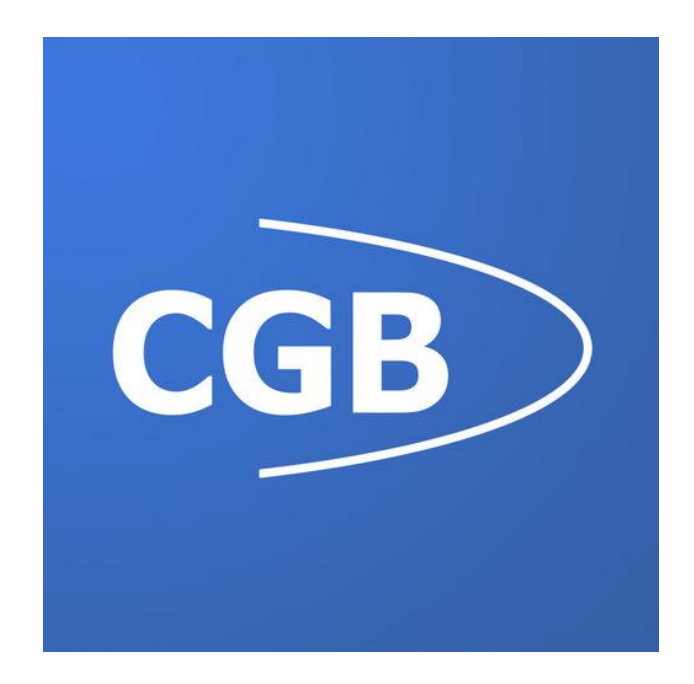

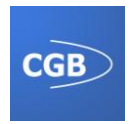

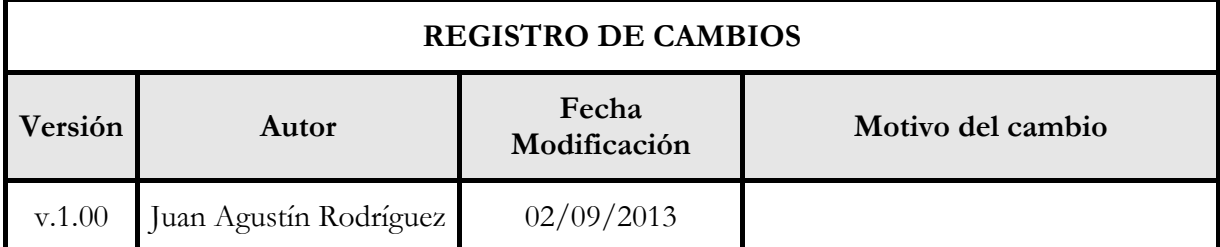

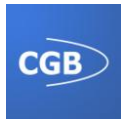

# Índice

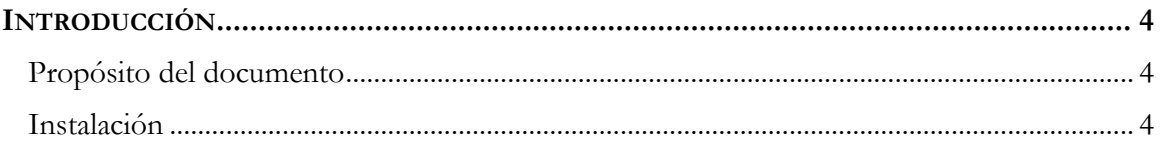

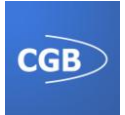

## **INTRODUCCIÓN**

#### **Propósito del documento**

En este documento se dará solución a la instalación de las aplicaciones EslaGest Móvil en los distintos dispositivos Android, tablet o móvil, siendo el único requisito que sea un dispositivo Android, obviamente, y que disponga de una versión 2.2 o superior.

### **Instalación**

La instalación de la aplicación en cualquier dispositivo Android es un proceso sencillo y que se realiza siempre con la misma técnica. El procedimiento de instalación aquí expuesto no debe producir ningún tipo de problemas, **siempre y cuando se tomen las medidas de seguridad adecuadas**, es decir, no haber descargado de la red cualquier archivo que pueda producir un daño al sistema o al dispositivo. Por esta razón, **es necesario que se tenga cuidado en el momento de descargar e instalar cualquier aplicación,** realizándolo siempre a partir de fuentes confiables y seguras.

El proceso de instalación consta de los siguientes pasos:

- **Localizar el ejecutable de la aplicación**: Será un archivo con una extensión ".apk". En el caso de la aplicación EslaGest Móvil, dicho ejecutable será CGB\_PDA.apk.
- **Transferir un archivo APK al dispositivo**. En el momento que ya se haya localizado el archivo .apk, se tiene que realizar su transferencia al dispositivo Android mediante el cable USB correspondiente.

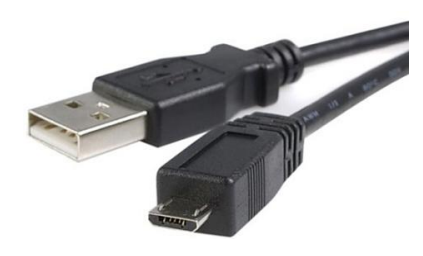

*Ilustración 1: Cable USB*

 Se procede a conectar el teléfono al PC y, en el momento en que el sistema lo solicite, será necesaria la activación del modo de almacenamiento masivo. Tras esta operación, aparecerá una pantalla similar a la que muestra la [Ilustración 2.](#page-3-0) Igualmente, se puede montar la tarjeta SD de la misma forma que con un USB.

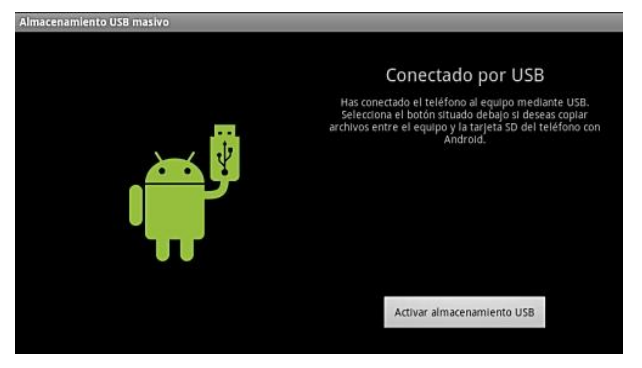

<span id="page-3-0"></span>*Ilustración 2: Pantalla almacenamiento masivo*

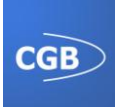

- **Transferir dicho archivo APK a la tarjeta**, para ello se arrastra a la misma. En este punto es aconsejable crear una carpeta dentro de la tarjeta SD con el fin de facilitar su búsqueda y recordar su ubicación.
- **El siguiente paso es importante**, ya que a continuación será necesario indicarle al dispositivo Android que permita la instalación de fuentes desconocidas. Este proceso es un método de seguridad de Android, cuyo propósito es que no se puedan alojar aplicaciones que no provengan del Google Play. Para ello hay que desplazarse hasta "**Ajustes>Seguridad>Orígenes desconocidos**" y activar la opción.

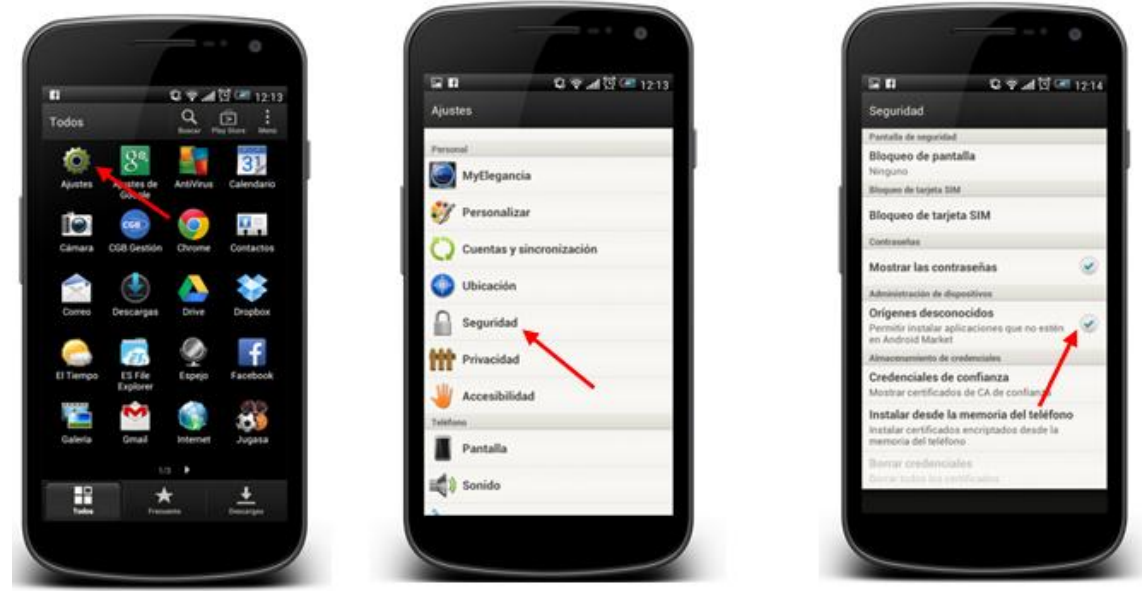

 *Ilustración 3: Ajustes Ilustración 4: Seguridad Ilustración 5: Orígenes desconocidos*

**Una vez finalizado este proceso** se estará en condiciones de instalar la aplicación. Para ello se abrirá el administrador de archivos que se encuentre en el dispositivo y se buscará el archivo en la carpeta que se creó en la tarjeta SD, haciendo clic en él. Tras la instalación de la herramienta recomendamos que se desactive la opción de dejar alojar aplicaciones que no procedan del Google Play, de esta forma afianzamos la seguridad del dispositivo.